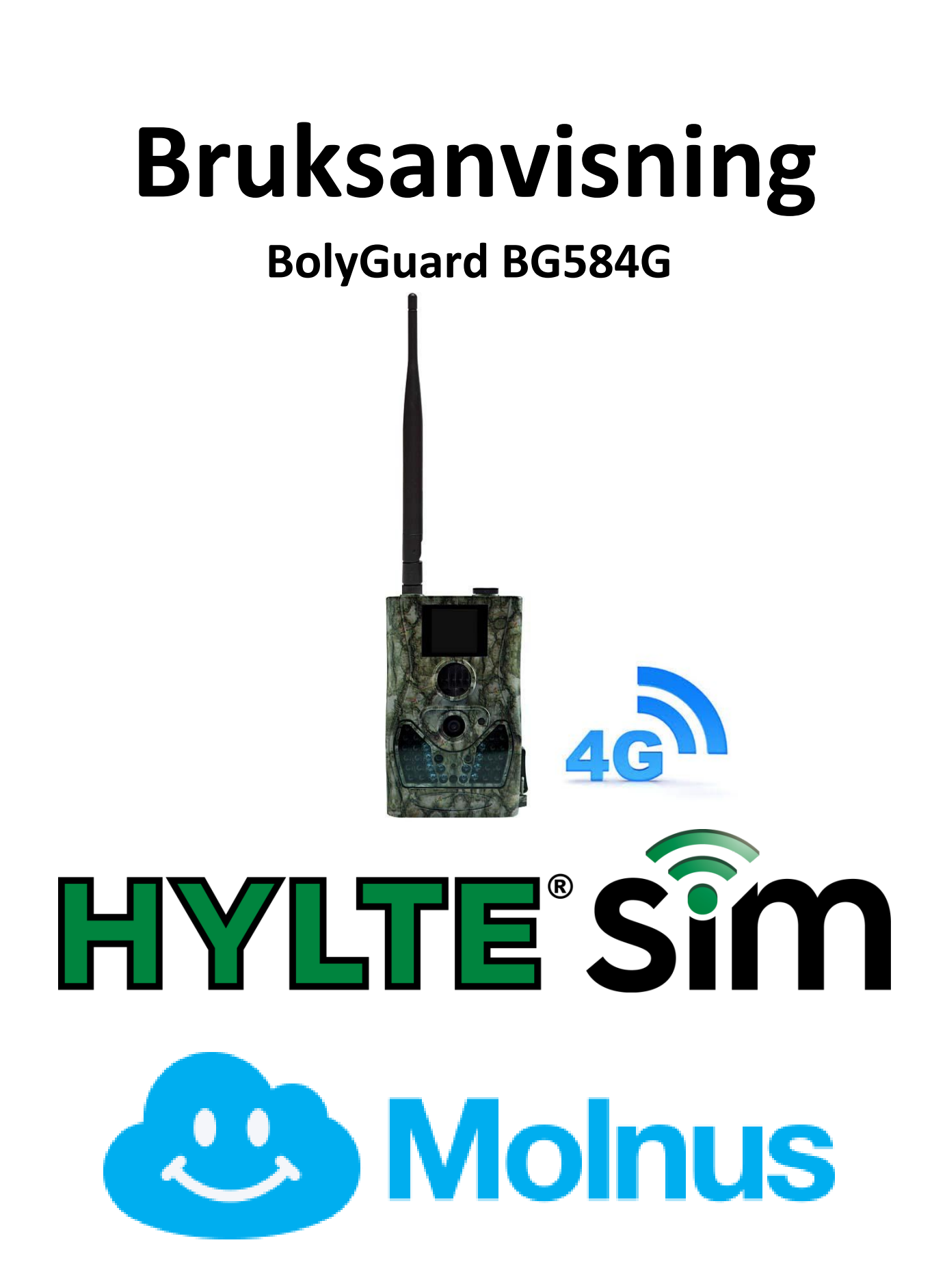

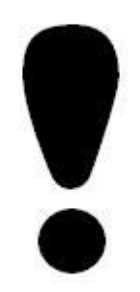

För att din kamera **skall kunna skicka** några bilder, så måste först HylteSim kortet aktiveras på [www.hyltesim.se](http://www.hyltesim.se/) Se instruktioner hur du gör i bifogad folder som följde med ditt HylteSIM.

# Information

Detta mekaniska IR-filter som syns på bilden nedan kan i vilande läge synas om man tittar in i kamera "hålet" på framsidan av kameran. Vid bildtagning så flyttas IR filtret automatiskt till rätt position.

Denna kamera tar både bilder dagtid och nattetid. För att kameran skall klara detta med god bildkvalitet, så måste kameran använda sig av ett mekaniskt rörliga IR filter

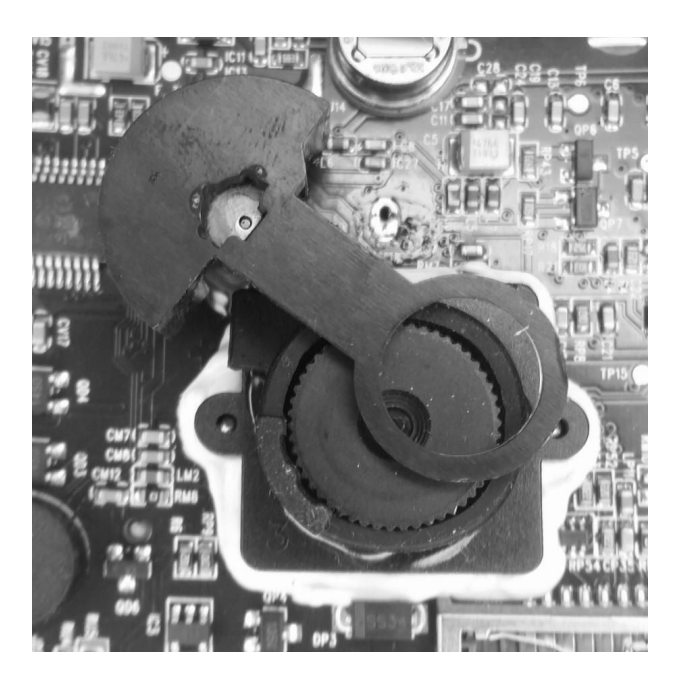

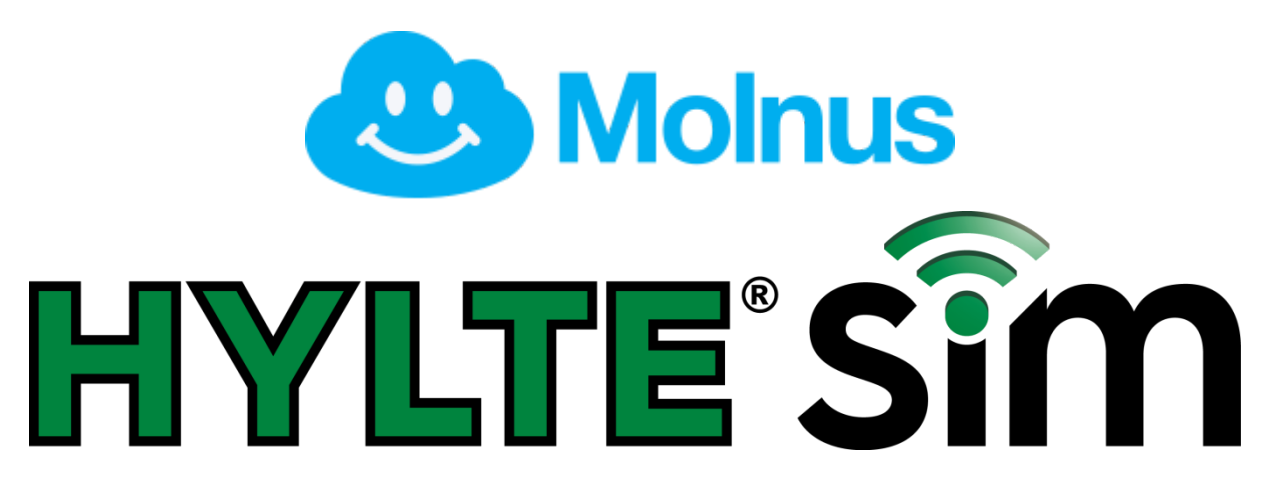

Kameran levereras förinställd för HylteSIM och Molnus. För att säkerställa att alla bilder levereras och presenteras på ett enkelt och smidigt sätt, så skickar kameran bilderna direkt till Molnus appen. På Molnus kan du enkelt titta, dela bilder samt fjärrstyra kamerans funktioner.

Viss kommunikation i mellan kameran och vissa servrar, sker på en internetport som är Port 25. Vissa mobiloperatörer spärrar åtkomsten till Port 25, vilket gör att operatörsbyte i vissa fall ej är möjligt. Vi kan således ej heller vid operatörsbyte, ge support på SIM-korts relaterade problem hos annan operatör än HylteSIM.

Molnus finns i tre olika versioner.

Webb baserad version på [www.molnus.com](http://www.molnus.com/)

Android version som finns att ladda ner på Google Play

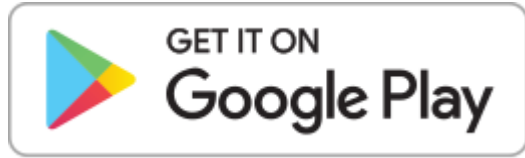

iOS version finns att ladda ner på App Store.

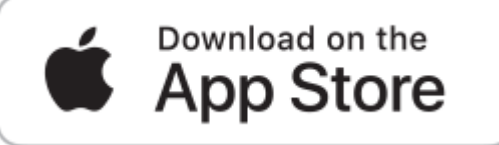

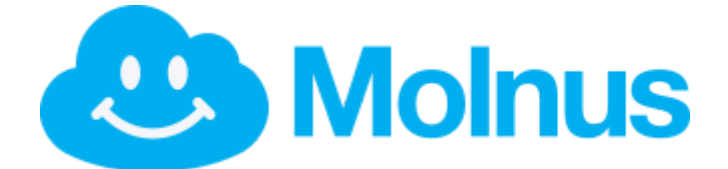

# **Vad är Molnus?**

Molnus är framtidens system för alla övervakningskameror. Molnus är en så kallad molntjänst som lagrar din kameras bilder helt kostnadsfritt, och gör så att du enkelt kan se alla i bra organiserat bildgalleri.

Man kan ansluta till Molnus på två olika sätt.

● Vi en webbläsare på adressen [www.molnus.com](http://www.molnus.com/) ● Via app på mobiltelefon

Med Molnus behöver du aldrig tänka på SPAM filter eller andra epost relaterade saker, som kan förhindra att din kamera kan utföra sina uppgifter problemfritt.

Att komma igång är jättelätt, och alla instruktioner är så klart på Svenska.

Om du installerar appen Molnus i din telefon, så kommer du även att få notifikationer (pling ljud) när en kamera har laddat upp en ny bild.

Du kan även dela dina kameror till vänner och kollegor med ett enkelt knapptryck.

# **Kolla på [www.molnus.com](http://www.molnus.com/) för mer information samt guider.**

# **Kom igång!** (Snabbguide)

- 1. Aktivera ditt **HylteSIM** på [www.hyltesim.se](http://www.hyltesim.se/) enligt foldern som följer med ditt HylteSIM.
- 2. Ladda ner appen **Molnus** till din mobil, och starta denna och skapa ett konto.
- 3. Sätt i batterier & montera på antennen på kameran
- 4. Sätt i ditt HylteSIM & SD kort i kameran.
- 5. Starta kameran i **TEST** (För strömbrytaren till läge Test) och vänta tills operatörsnamn visas i displayen. Får du ingen information om operatör eller om det blir ett X i displayen inom 30 sekunder, så kan det bero på att masten som ditt SIM-kort vill samarbeta med är lite långsam med att berätta vad den heter. Kameran fungerar ändå.
- 6. Tryck på menyknappen och bläddra med pil **upp** knappen till "*Registrera kamera*" och tryck på OK. En text visas att du skall ladda ner appen Molnus. Vänta i 5 sekunder och en QR kod kommer att visas i kameran display.
- 7. Klicka på knappen Registrera kamera i Molnus appen och sedan klicka på "*QR KOD*". Scanna QR koden som visas i kameran display.
- 8. All information som Molnus behöver veta av din kamera, läses nu in och fylls i per automatik.
- 9. Spara och avsluta genom att trycka på *Registrera*
- 10. Starta kameran i ON läge och vänta i någon minut. Inom kort så kommer du att se kamerans bilder i galleriet på Molnus.

*För övriga inställningar se respektive kapitel i manualen.*

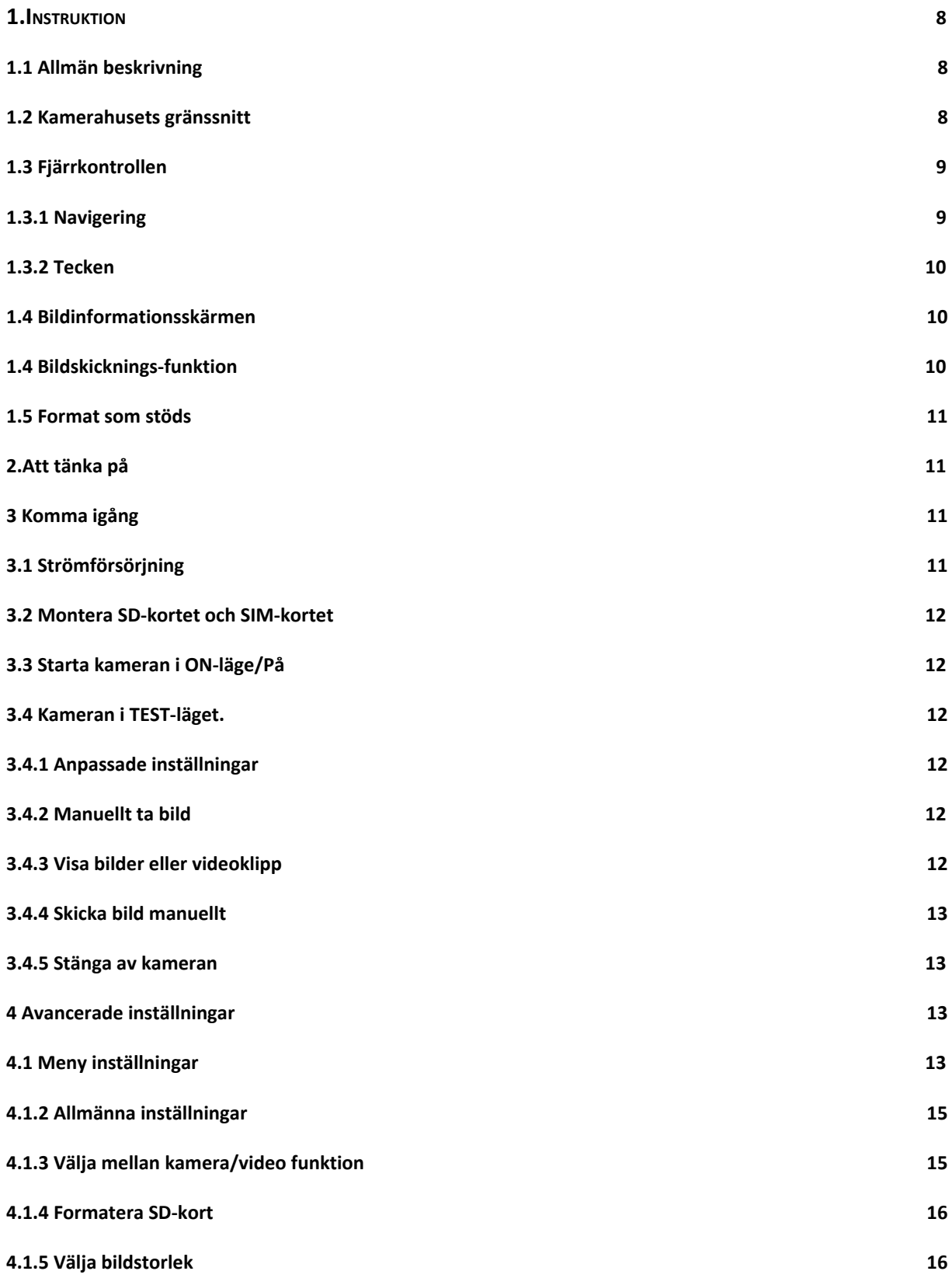

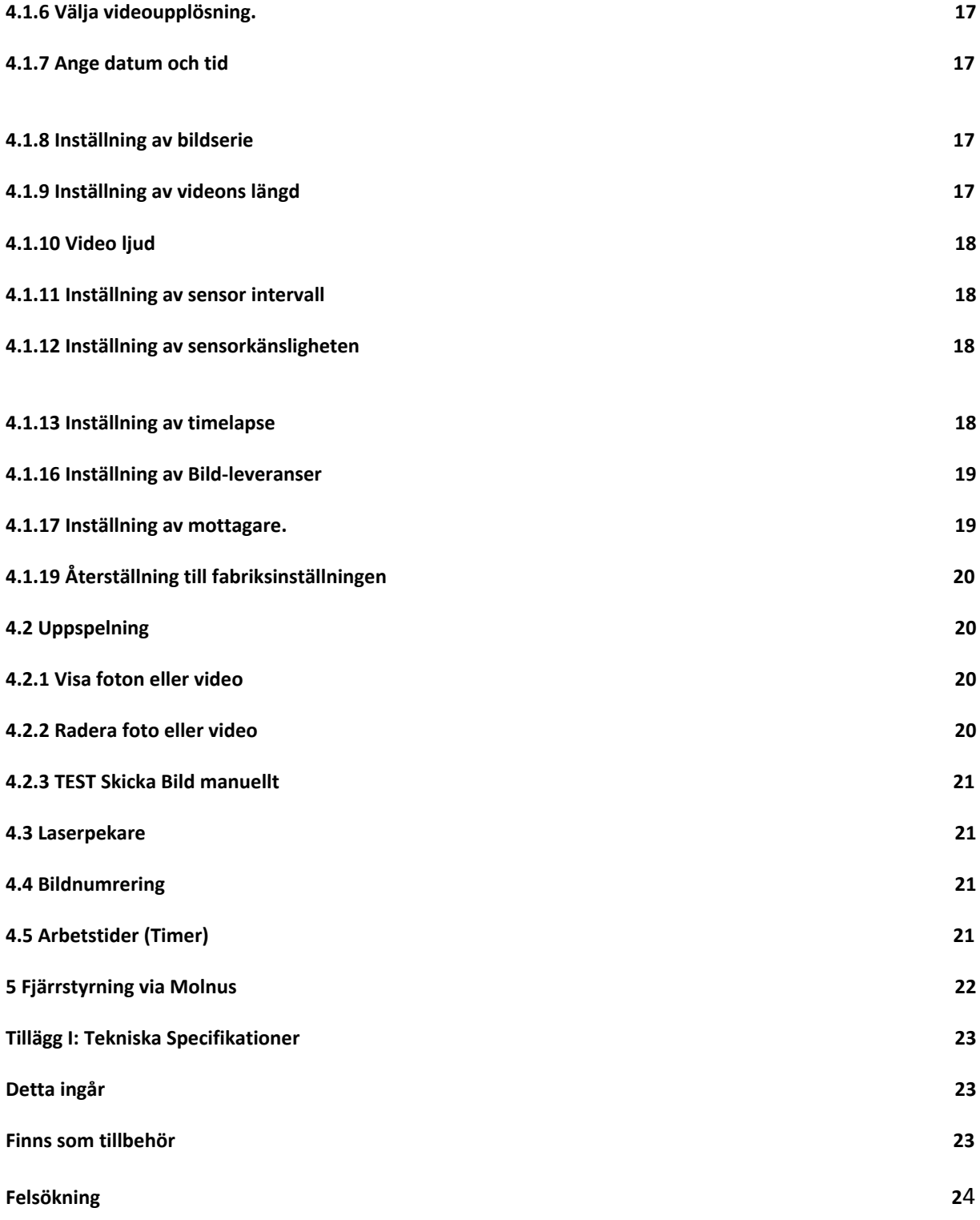

# **Instruktion**

# <span id="page-7-0"></span>**1.1 Allmän beskrivning**

<span id="page-7-1"></span>Denna övervakningskamera med 4G-funktion tar automatiskt bilder vid rörelser av människor eller djur inom en viss zon som övervakas av en högkänslig passiv infraröd (PIR) rörelsesensor. Kameran sparar sedan bilder av hög kvalitet (upp till 24MP pixel) eller videoklipp. Därefter kan kameran ladda upp bilderna direkt till Molnus eller skicka till valfri e-postadress.

Dagtid tar kameran färgfoton. När dagsljuset inte räcker till har kameran inbyggda infraröda lysdioder som fungerar som blixt. Bilderna blir då monokroma (svartvita).

Kameran är lätt att använda, den är utrustad med bl.a. en 1.5" LCD-display, ljudinspelningsfunktion och inbyggd laserpekare som används för att rikta in kameran på motivet.

# <span id="page-7-2"></span>**Kameran är provad och förprogrammerad för att användas med HylteSim.**

# **1.2 Kamerahusets gränssnitt**

Kameran är utrustad med följande utgångar, USB, SD-kortplats TV-utgång samt anslutning av extern strömförsörjning.

![](_page_7_Picture_8.jpeg)

#### <span id="page-8-0"></span>*1.3* **Fjärrkontrollen**

Till kameran medföljer en infraröd trådlös fjärrkontroll. Denna används för att göra inställningar i din kamera. Det maximala avståndet för fjärrkontrollen är 5 meter. Förvara **ej** fjärrkontrollen i kameran när den sitter ute.

![](_page_8_Figure_2.jpeg)

#### <span id="page-8-1"></span>*1.3.1* **Navigering**

Tryck **upp pil** eller **ner pil** för att välja eller markera menyalternativet, och tryck **vänster** eller **höger** pil för att välja alternativet för varje punkt och tryck på **OK** för att göra val.

![](_page_8_Figure_5.jpeg)

#### <span id="page-9-0"></span>*1.3.2 Tecken*

Vid inmatning av bokstäver eller siffror finns det vissa specialtecken som kan fås fram genom att kontinuerligt trycka på:

![](_page_9_Picture_2.jpeg)

Tryck på interpunktion: **\*** för laserpekaren.

#### <span id="page-9-1"></span>**1.4 Bildinformationsskärmen**

När kameran är påslagen (strömbrytaren skjuts till ON eller Test), visas information om kamerans olika funktioner på monitorn.

![](_page_9_Figure_6.jpeg)

#### <span id="page-9-2"></span>**1.4 Bildskicknings-funktion**

Denna kamera kan skicka bilder direkt till din mobiltelefon via nätet. Du kommer att bli underrättad bara när något har skett. Kameran använder GPRS, 3G och 4G för att skicka, så innan du kan använda den här funktionen måste du aktivera ditt SIM kort. För mer information se avsnitt 4.1.15.

#### <span id="page-10-0"></span>*1.5* **Format som stöds**

![](_page_10_Picture_181.jpeg)

Normalt sett behöver man inte tänka på vilket format som kameran sparar i. Om det är problem med att läsa SD-kortet, vänligen formatera kortet i kameran eller i datorn och sätt sedan tillbaka det i kameran och gör ett nytt försök.

## <span id="page-10-1"></span>*2.* **Att tänka på**

- Kameran arbetar med en 6V spänning. Kameran bör drivas av 8 st AA-batterier.
- Använd helst alkaliska högdensitet och högprestanda batterier i kameran.
- Vänligen installera batterierna enligt visad polaritet.
- Sätt in SD-kortet när strömbrytaren är i **OFF** läge innan kameran testas. Kameran har inget internt minne för att spara bilder eller videoklipp. Om inget SD-kort är isatt kommer kameran att automatiskt stänga av sig efter varningssignaler.
- Sätt **inte** i eller ta ut SD-kortet när kameran är i ON läge.
- Vi rekommenderar att SD-kortet formateras innan första användningen.
- Kameran är i USB-läge när det ansluts via USB-port till datorn. I detta fall kommer SD-kortet att fungera som en flyttbar disk.
- I testläge kommer kameran att automatiskt stängas av efter 3 minuter om ingen ändring görs. Slå på strömmen igen om du vill fortsätta arbeta med kameran.
- Förvara **inte** fjärren i kameran när den sitter utomhus. Kyla och luftfuktigheten förstör fjärren.

# <span id="page-10-3"></span><span id="page-10-2"></span>**3 Komma igång**

## **3.1 Strömförsörjning**

Kameran kräver åtta stycken AA-batterier för att fungera.

Öppna den undre luckan. Kontrollera att strömbrytaren är i OFF-läget, dra sedan ut batterifacket. Fyll därefter facket med batterier enligt bild nedan. Tryck sedan tillbaks batterifacket. Följande 1,5V batterier kan användas:

Högdensitet och hög prestanda alkaliska batterier (Rekommenderas)

Det finns fyra batterifack. Fack 1 och 2 bildar en grupp ("1:a" markerat i facken) medan fack 3 och 4 bildar den andra gruppen ("2:a" markerat i facken) där varje grupp kan leverera ström individuellt .

När batteristyrkan blir för låg kommer kameran automatiskt att stängas av efter två varningspip.

![](_page_10_Figure_20.jpeg)

#### **3.2 Montera SD-kortet och SIM-kortet**

<span id="page-11-0"></span>Öppna den undre luckan. Sätt i SD-kortet i kortplatsen med omärkta sidan uppåt. Observera att SD-kortet endast kan sitta på ett sätt. Kontrollera att kortet inte är skrivskyddat, annars går kameran inte att starta. För att kunna använda bildskicknings-funktionen måste SIM-kortet monteras med den vinklade hörnan uppåt och till vänster när det sätts in i kameran.

#### **3.3 Starta kameran i ON-läge/På**

<span id="page-11-1"></span>Innan kameran startas, tänk på följande.

- 1. Undvik temperatur- och rörelsestörningar framför kameran som t.ex. stora löv, gardiner, luftutblås och andra värmekällor för att förhindra falska exponeringar.
- 2. Höjden som kameran bör monteras på beror lite på användningsområde. Rekommenderat är 1-2 meters höjd.

Sätt strömbrytaren till **ON**-läget för att aktivera kameran och komma in i **PÅ**-läge. Innan kameran tas i bruk kan man justera in önskat övervakningsområde med den inbyggda laserpekaren. Se avsnitt 4.3

Efter inkoppling kommer rörelse indikatorns röda LED-lampa att blinka i ca 10 sekunder. Under dessa sekunder tar kameran inga bilder. Efter det att lampan slutat blinka, är kameran aktiverad och kommer automatiskt att ta bilder eller videoklipp med ljud när den registrerar något.

## **3.4 Kameran i TEST-läget.**

<span id="page-11-2"></span>Sätt strömbrytaren till **TEST**-läget. Det finns olika menyer i test-läget; Anpassade inställningar, Ta bild manuellt, Förhandsgranska bild eller Skicka bild manuellt. Fjärrkontrollen används för att göra dessa val. Bilder eller videoklipp visas genom att trycka på den orangea OK-knappen.

## **3.4.1 Anpassade inställningar**

<span id="page-11-3"></span>Tryck på **MENU** på fjärrkontrollen för att komma in i inställningsmenyn. Här ställs kamerans funktioner in, detta beskrivs längre fram i avancerade inställningar.

## <span id="page-11-4"></span>**3.4.2 Manuellt ta bild**

Genom att trycka ner HÖGER-pilen på fjärrkontrollen kan man manuellt ta bilder eller videoklipp.

## <span id="page-11-5"></span>**3.4.3 Visa bilder eller videoklipp**

Tryck OK för att visa bilder. Senaste bilden kommer att visas på LCD-skärmen på kameran eller TV:n. Tryck UPP-pilen för att visa föregående bild och tryck NER-pil för nästa bild. Obs! att videosekvenser inte kan spelas upp i LCD-skärmen och endast miniatyrbild av videon visas. Mer detaljerade anvisningar som att radera bilder eller video kommer att beskrivas i avancerade funktioner delen.

#### <span id="page-12-0"></span>**3.4.4 Skicka bild Manuellt**

Om du vill testa din kamera så kan man manuellt ladda upp en bild och i kameran diplay se hela förloppet. Detta kan vara till stor hjälp vid felsökning. Kameran talar om ev. felorsaker i kamerans display. Se hur du gör en manuell uppladdning på **4.2.3**

#### <span id="page-12-1"></span>**3.4.5 Stänga av kameran**

Sätt strömbrytaren i läget OFF för att stänga av kameran. Obs! Kameran kan dra lite ström fastän den är avstängd. Därför rekommenderas att batterierna tas ur om kameran inte skall användas under en längre tid.

#### <span id="page-12-2"></span>**4 Avancerade inställningar**

Från de grundläggande funktionerna i kameran i föregående kapitel, vet vi att kameran har tre grundläggande driftlägen.

- **1. OFF**= strömbrytaren står på OFF
- **2. ON**= strömbrytaren är i läge ON
- 3. **TEST**= strömbrytaren är i testläge

I de ovanstående tre lägena, är OFF det enda läget som kameran får stå i när du tar ut minneskort och SIM-kort ur kameran.

![](_page_12_Picture_10.jpeg)

#### <span id="page-12-3"></span>**4.1 Meny inställningar**

Detta kapitel förklarar de avancerade inställningarna för att ställa in kameran funktionerna. Inställningarna kan bara ställas in när kameran är i TEST-läge och fjärkontrollen behövs. Om du vill visa kamerans inställningar trycker du på MENU i testläge (kallas inställningsmenyn i detta kapitel). Inställningsmenyn visas på LCD-skärmen på kameran. Det finns 22 stycken inställningar i menyinställningen för BG-584G:

![](_page_12_Picture_189.jpeg)

![](_page_13_Picture_150.jpeg)

![](_page_14_Picture_118.jpeg)

#### <span id="page-14-0"></span>**4.1.2 Allmänna inställningar**

Kameran levereras förinställd med de inställningarna som rekommenderas från fabrik.

- PIR intervall bör ej vara lägre än 1 min då det ibland kan ta lite längre tid beroende på uppkopplingshastighet, för att en bild skall hinnas laddas upp. Så har man på lägre PIR intervall än 1 min riskerar man att inte få alla bilder uppladdade.
- Du kan ställa den på 24 MP men då drar kameran mer ström och dataförbrukningen blir högre.

# **4.1.3 OBS!! Om du vill att kameran skall ladda upp video, så måste följande saker beaktas.**

- Videoupplösning får endast vara 640X480(VGA)
- Max videolängd är 10 sekunder
- Batteriförbrukningen ökar markant vid videosändning och inspelning. Ett större externt batteri rekommenderas. (finns att köpa till som tillbehör.)
- Dataförbrukningen på SIM kortet **ökar** markant vid videosändning. **Ett 10 sekunders videoklipp förbrukar mer än va 100 stillbilder skulle ha förbrukat.**

#### **Välja mellan kamera/video funktion**

Det finns två sätt att göra inställningen: 1. Via kortkommando eller 2. Via inställningsmenyn. **OBS! Läs "Att tänka på" på föregående sida om du vill ladda upp video.**

- 1. Kortkommando: Tryck **UPP** för att ställa in video, eller tryck **NER** för att ställa in stillbild, i infomenyn med kameran i **TEST**-läget.
- 2. Inställningsmenyn: Följande visar hur kameran ställs in till video, förutsatt att det förra alternativet är bild/foto:
- a. Tryck på **MENU** för att välja inställningsmenyn.
- b. Tryck **UPP** eller **NER** för att välja kameraläge.
- c. Tryck **vänste**r eller **höger** för att välja video.
- d. Tryck **OK** för att spara den aktuella inställningen och alternativet kommer att vara omarkerat.

Funktionen Bild + Video spelar in en videofilm och tar en bild. **Endast bilden skickas i detta läge. Video filmen sparas på endast på SD kortet.**

Tryck på **MENU** för att avbryta inställningen och återgå till infovyn.

#### **4.1.4 Formatera SD-kort**

Systemet kommer att radera ALLA bilder/filmer som lagrats på SD-kortet.

- a. Tryck på **MENU** för att visa inställningsmenyn.
- b. Tryck **UPP** eller **NER** för att välja **Formatera SD-kort**.
- c. Tryck **OK** för att komma till undermenyn.
- d. Tryck **VÄNSTER** eller **HÖGER** för att välja **JA**. Alternativet kommer att markeras.
- e. Tryck på **OK** för att börja formateringen, under formateringen visas följande bild.

![](_page_15_Picture_17.jpeg)

Tryck på **MENU** för att avbryta formateringen ifall du ångrar dig.

#### **4.1.5 Välja bildstorlek**

Följande visar hur pixelstorleken ställs in till 10M Pixel. Rekommenderad inställning är 16M då 24M förbrukar mer data och ökar batteriförbrukning.

- a. Tryck på **MENU** för att visa inställningsmenyn.
- b. Tryck **UPP** eller **NER** för att välja **Fotoupplösning.**
- c. Tryck **VÄNSTER** eller **HÖGER** för att välja 10M Pixel.
- d. Tryck **OK** för att spara den aktuella inställningen och alternativet kommer att vara omarkerat.

#### <span id="page-16-0"></span>**4.1.6 Välja videoupplösning.**

*Följande visar hur* videoupplösningen ändras till 1280x720.

- a. Tryck på **MENU** för att visa inställningsmenyn.
- b. Tryck **UPP** eller **NER** för att välja **Videoupplösning**.
- c. Tryck **VÄNSTER** eller **HÖGER** för att välja 1280x720.
- d. Tryck **OK** för att spara den aktuella inställningen och alternativet kommer att vara omarkerat.

Tryck på **MENU** för att avbryta inställningen och återgå.

<span id="page-16-1"></span>Om video skall laddas upp, så är högsta upplösningen 640x480.

#### **4.1.7 Ange datum och tid**

Datumformatet är **månad: dag: år,** tidsformatet är **timme: minut: sekund.**

- a. Tryck på **MENU** för att visa inställningsmenyn.
- b. Tryck **UPP** eller **NER** för att välja **Ställ in tid**.
- c. Tryck **OK** för att gå till undermenyn.
- d. Tryck **VÄNSTER** eller **HÖGER** för att välja alternativ, tryck **UPP** eller **NER** för att ändra värdet.
- e. Tryck **OK** för att spara alla aktuella inställningar och återgå till infovyn.

<span id="page-16-2"></span>Tryck på **MENU** för att avbryta inställningen och återgå.

#### **4.1.8 Inställning av bildserie**

Följande visar hur man ändrar inställningarna till 3 bildserier, förutsatt att det är inställt på en bild.

- a. Tryck på **MENU** för att visa inställningsmenyn.
- b. Tryck **UPP** eller **NER** för att välja **Bildserie**.
- c. Tryck **VÄNSTER** eller **HÖGER** för att välja 3 bilder.
- d. Tryck **OK** för att spara den aktuella inställningen och alternativet kommer att vara omarkerat.

<span id="page-16-3"></span>Tryck på **MENU** för att avbryta inställningen och återgå.

#### **4.1.9 Inställning av videons längd**

Följande visar hur videolängden ändras.

- a. Tryck på **MENU** för att visa inställningsmenyn.
- b. Tryck **UPP** eller **NER** för att välja **Videolängd**.
- d. Tryck **VÄNSTER** eller **HÖGER** för att minska eller öka videolängden.
- e. Tryck **OK** för att spara den aktuella inställningen och alternativet kommer att vara omarkerat.

Tryck på **MENU** för att avbryta inställningen och återgå.

Om video skall laddas upp, så är max längd 10 sekunder.

#### <span id="page-17-0"></span>**4.1.10 Video ljud**

<span id="page-17-1"></span>På alla videofilmer så finns även ljuder inspelat via mikrofonen på kamerans framsida. Dock kan vissa uppspelningsprogram på datorn, inte vara kompatibla med detta ljudformat. Störningar eller inget ljud alls kan då uppstå vid uppspelning. Prova då med annat uppspelningsprogram.

#### **4.1.11 Inställning av sensor intervall**

Följande visar hur tidsintervallen ändras.

- a. Tryck på **MENU** för att visa inställningsmenyn.
- b. Tryck **UPP** eller **NER** för att välja **Intervall**
- c. Tryck **VÄNSTER** eller **HÖGER** för att minska eller öka tiden.
- d. Tryck **OK** för att spara den aktuella inställningen och alternativet kommer att vara omarkerat.

<span id="page-17-2"></span>Tryck på **MENU** för att avbryta inställningen.

**Observera att kameran behöver minst 1 minuter för att hinna och ta och skicka en bild. Om lägre än 1 min intervall väljs så kommer inte alla tagna bilder att skickas. Rekommenderade intervall är ca. 2 minuter om du skall ladda upp bilder och 10 minuter för video.**

#### **4.1.12 Inställning av sensorkänsligheten**

Det rekommenderas att använda normalläge. Följande visar hur du ställer in sensor-känsligheten. Sensor av kan endast väljas om time-lapse är aktiverat.

- a. Tryck på **MENU** för att visa inställningsmenyn.
- b. Tryck **UPP** eller **NER** för att välja **sensorkänslighet**
- c. Tryck **VÄNSTER** eller **HÖGER** för att välja känslighet.
- d. Tryck **OK** för att spara den aktuella inställningen och alternativet kommer att vara omarkerat.

Tryck på **MENU** för att avbryta inställningen och återgå.

#### <span id="page-17-3"></span>**4.1.13 Inställning av time-lapse**

Denna kamera har en time-lapse funktion, vilket betyder att kameran tar en bild eller video med bestämda mellanrum oberoende av rörelsesensorn.

Följande visar hur man ställer in time-lapse intervallen.

- a. Tryck på **MENU** för att visa inställningsmenyn.
- b. Tryck **UPP** eller **NER** för att välja Timelapse.
- c. Tryck **VÄNSTER** eller **HÖGER** för att välja tiden.
- d. Tryck **OK** för att spara inställningen.

#### <span id="page-18-0"></span>**4.1.16 Inställning av Bild - leveranser**

Det finns tre sändlägen, "AV", "Daglig rapport" och "Genast". Följande visar hur du ställer in sändläget till "Genast", förutsatt att det förra alternativet är Av.

- a. Tryck på **MENU** för att visa inställningsmenyn.
- b. Tryck **UPP** eller **NER** för att välja **Skicka bild**.
- c. Tryck **VÄNSTER** eller **HÖGER** för att välja **Genast**.
- d. Tryck **OK** för att spara den aktuella inställningen.

Tryck på **MENU** för att avbryta inställningen och återgå.

Om du väljer "Daglig rapport" måste du ställa in tiden när rapporten skall skickas, Xxtimme Xxminut.

<span id="page-18-1"></span>Om du valt "**Genast"**och bekräftat med **OK** knappen,måste du ställa in hur många sända bilder du vill skicka som max på en dag. Det går att välja från 0-99 samt obegränsat antal bilder/dag.

**4.1.17 Inställning av e-post mottagare.**

# *Denna kamera kan även skicka bilderna som epost, men vi rekommenderar att man i första hand skickar bilder kostnadsfritt via Molnus, för att säkerställa leverans samt göra det möjligt att på distans kunna fjärrstyra din kamera på ett enkelt sätt. Se sidan 5 hur man kommer igång.*

Ange e-postadressen som bilderna skall skickas till. Följande visar hur du ställer in för att skicka till din e-postadress.

- a. Tryck på **MENU** för att visa inställningsmenyn.
- b. Tryck **UPP** eller **NER** för att välja **Skicka bild till.**
- c. Tryck **VÄNSTER** eller **HÖGER** för att välja **E-post.**
- d. Tryck **OK** för att komma till undermenyn.
- e. Här kan du namnge din kamera, med vad du vill att den skall kalla sig när den skickar bilder till dig. Kameran kan hantera upp till fyra olika mottagande e-postadresser. Tryck på **Pil upp eller ner** för att välja rad som skall fyllas i.
- f. Tryck **Pil höger** för att aktivera redigering av vald rad. Tryck på sifferknapparna för att skriva in adressen eller namnet. För att radera tryck UPP (cancel).
- g. Tryck **OK** för att spara alla aktuella inställningar och återgå till föregående meny.

# <span id="page-19-0"></span>**4.1.19 Återställning till fabriksinställningen**

För att återställa kameran till fabriksinställningen, följ dessa anvisningar.

- a. Tryck på **MENU** för att visa inställningsmenyn.
- b. Tryck **UPP** eller **NER** för att välja **Återställ utför**.
- c. Tryck **OK** för att återställa till standardinställningarna och återgå till infomenyn.

Tryck på **MENU** för att avbryta inställningen och återgå.

#### <span id="page-19-1"></span>**4.2 Uppspelning**

I uppspelningsläge kan man titta på bilderna som kameran tagit, manuellt skicka eller radera dem, detta kan endast göras när kameran är i TEST-läge. Bilderna kan ses på: LCD-skärmen, på teven med kameran ansluten. Kamerans skärm kan inte visa spela upp video. Naturligtvis kan man även flytta SD-kortet till datorn för att se och redigera det kameran tagit.

#### <span id="page-19-2"></span>**4.2.1 Visa foton eller video**

- a. Sätt kameran i TEST-läge.
- b. Tryck **OK** för att visa den senaste bilden, eller videon på kamerans LCD-skärm eller teven. Kameran kan inte visa videon på sin monitor.
- c. Tryck **HÖGER** för att påbörja uppspelning av videoklipp, när kameran är ansluten till teven. Kameran kan inte visa videon på sin monitor.
- d. Tryck **HÖGER** för att avsluta uppspelningen och återgå till uppspelningsläget.
- e. Tryck **UPP** för att visa nästa bild och **NER** för föregående bild.
- <span id="page-19-3"></span>f. Tryck **OK** för att återgå.

#### **4.2.2 Radera foto eller video**

- a. Visa bilden (eller videon) som skall raderas (4.2.1).
- b. Tryck på **MENU** för att visa visningsmenyn
- c. Tryck **UPP** för att välja **Radera en.**
- d. För att bara radera den aktuella bilden hoppa över denna punkt. För att radera samtliga bilder/video på kortet, tryck **VÄNSTER** eller **HÖGER** för att välja **Radera alla.**
- e. Tryck på **OK**, **Nej** och **Ja** visas, **Nej** är markerat.
- f. Tryck **VÄNSTER** eller **HÖGER** för att välja **Ja**.
- g. Tryck **OK** för att radera bilden eller videon.

#### <span id="page-20-0"></span>**4.2.3 TEST skicka bild manuellt**

Denna funktion är mycket bra att prova om man misstänker att något inte fungera okay. Kameran talar då om om vad den tror kan vara orsaken till varför kameran inte laddar upp bilder som du vill.

Utgå från huvudmenyn där datum och klockslag visas.

- a. Tryck på **OK** knappen för att visa senast tagna bilden.
- b. Tryck på **MENU** för att visa manuell skickningsmenyn. En fråga om du vill skicka bild visas.
- c. Tryck på **OK** knappen för att välja **Skicka bild**.
- d. Kameran kommer då att starta en bild skickning och tala om i display varje steg den gör. Efter ett tag så kommer en rapport visas i display. (Visas endast en mycket kort stund) Om *Bildsändning lyckades* så kommer den att visa detta. Om ett fel uppstod kommer den att säga Error samt visa en felkod.

#### <span id="page-20-1"></span>**4.3 Laserpekare**

Kameran har en inbyggd laserpekare för att aktivera den tryck **\*** när strömbrytaren är i TEST-läge. Ett bra hjälpmedel att använda vid justering av kamerans placering. Laserpekaren anger centrum på fotot.*Obs! Rikta inte laserstrålen mot någons ögon, då laserljuset kan skada ögonen!*

#### <span id="page-20-2"></span>**4.4 Bildnumrering**

Bilderna sparas på minneskortet. Kameran numrerar bilderna automatiskt, genom ändelsen kan man se om det är en bild eller video.

.jpg = bild .AVI = video

## **4.5 Inställning av Arbetstid (timer)**

Observera att start och stopptid endast fungerar när timerfunktionen är aktiverad. Förutsatt att kameran skall vara igång mellan 8.00-17.00, är stegen följande.

- a. Tryck på **MENU** för att visa inställningsmenyn.
- b. Tryck **UPP** eller **NER** för att välja **timer**
- c. Tryck **VÄNSTER** eller **HÖGER** för att välja **On (på)**.
- d. Tryck **OK** för komma till undermenyn.
- e. Tryck **VÄNSTER** eller **HÖGER** för att välja alternativ, tryck **UPP** eller **NER** för att ändra värdet.
- f. Tryck **OK** för att spara inställningarna.

![](_page_21_Picture_0.jpeg)

#### **Fjärrstyrning**

Denna kamera har stöd för fjärrstyrning via Molnus APP i telefon eller via hemsidan [www.molnus.com](http://www.molnus.com/)

Fjärrstyrningen kan ske på två olika sätt. Genast eller i samband med en bilduppladdning.

För att Genast funktioner skall fungera, så krävs det att *SMS Kontroll* funktionen är i *PÅ* läge i kamerans meny. Att be kameran att ta en bild i realtid och ladda upp, är en av funktionerna som kräver att *SMS Kontroll* funktionen är i *PÅ* läge.

Dock så kräver denna funktion mer ström. Så om drifttid är högre prioriterad, så bör kameran drivas med ett större externt batteri, eller så bör denna funktion ej användas.

Molnus APP för Android telefoner finner du i Google Play och för Iphone i App Store. Sök efter *Molnus* och ladda ner denna APP.

<span id="page-22-0"></span>![](_page_22_Picture_202.jpeg)

![](_page_22_Picture_203.jpeg)

# <span id="page-22-1"></span>**Detta ingår**

- Kamera
- 4G Antenn
- Fjärrkontroll
- USB-kabel
- Rem
- Bruksanvisning

## <span id="page-22-2"></span>**Finns som tillbehör**

- Kabel till externt batteri
- <span id="page-22-3"></span>● Externt laddningsbart 6V SLA batteri

# **Felsökning**

Se även felsökningsguider fler

på [www.molnus.com](http://www.molnus.com/), [www.hylte-lantman.com](http://www.hylte-lantman.com/) eller på [www.hyltesim.se](http://www.hyltesim.se/)

![](_page_23_Picture_135.jpeg)

# **Allmänna tips och råd**

Nedan följer lite tips och råd för att få ut så mycket som möjligt utan din kamera.

#### **Kontrollera Status på SIM kort:**

För att kontrollera status på ditt HylteSim så loggar du in med dina uppgifter på www.hyltesim.se

#### **Fylla på SIM kortet:**

När abonnemang eller data är slut, så kommer du att få information via epost till den adress som du registrerat på www.hyltesim.se För att förnya eller fylla på ditt abonnemang så köper du tjänster på www.hylte-lantman.com

#### **Jag har glömt telefonnumret till mitt HylteSIM kortet!**

Telefonnumret till ditt HylteSIM finner du www.hyltesim.se Logga in ditt konto och titta under Mina abonnemang.

#### **Ordlista och förklaring**

**HylteSIM** = Produktnamn för de tjänster som går att knyta till SIM kortet

**Molnus** = en molnbasserad bildlagrings tjänst med gratis APP.

**Fjärrstyrning** = Möjligheten att styra kameran via tjänsten Molnus.

**SMS Kontroll** = En funktion som måste vara aktiv i kamerans meny om fjärrstyrning med genast reaktions skall vara möjlig.

**APP** = Program som kan installeras i smarta telefoner/enheter/datorer.

![](_page_27_Picture_0.jpeg)

BolyGuard BG584G Distribueras i Sverige av Hylte Jakt & Lantman AB www.hylte-lantman.com